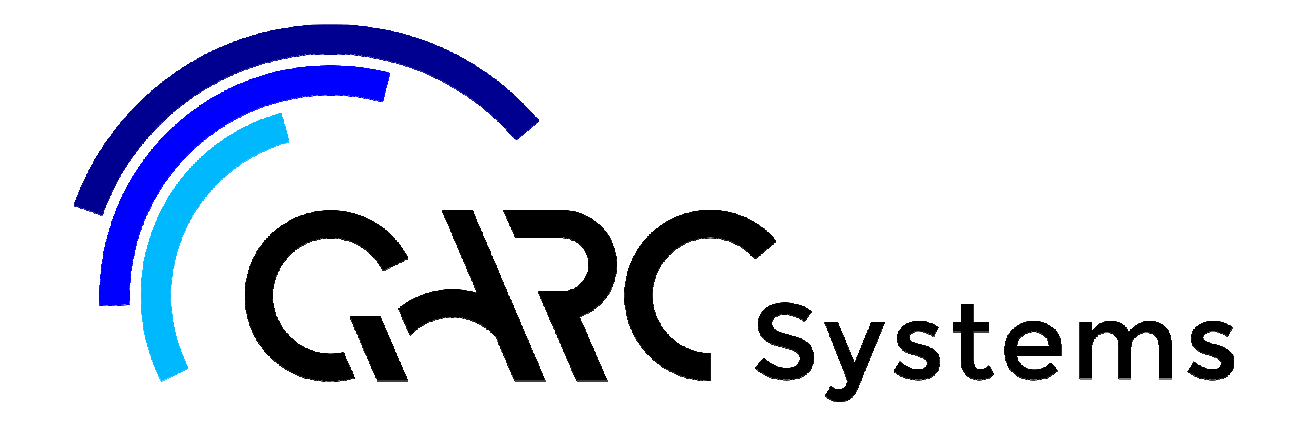

# **Support Article:**

# **Lifting and Moving Existing Buildings**

**Revised:** 9 December 2014

#### **Disclaimer**

This document is available to each Customer, as per the License Agreement with QARC Systems Pty Ltd. Errors and omissions excepted.

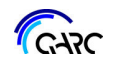

QARC Systems Pty Ltd makes every reasonable effort to ensure the accuracy and validity of the information provided in this document and does not make any representations, warranties or guarantees express or implied, as to the accuracy or completeness of the document. Neither QARC Systems Pty Ltd nor any of its directors, officers, employees or agents shall be liable in contract, tort or in any other manner whatsoever to any person for any loss, damage, injury, liability, cost or expense of any nature, including without limitation incidental, special, direct or consequential damages arising out of or in connection with the use of this document.

The intent of this document is to share ideas and knowledge which QARC Systems Pty Ltd and others have come upon to assist you in using Revit. They are not intended to be<br>instructions or content related to the QARC system

This document is proprietary to QARC Systems Pty Ltd. No part of the document shall be used, reproduced, translated, converted, adapted, stored in a retrieval system, communicated or transmitted by any means, for any commercial purpose, including without limitation, sale, resale, license, rental or lease, without the prior express written consent of QARC Systems Pty Ltd

While there are many ways to undertake this process, this is one way that we have found successful.

Before undertaking a lift and/or move, you will need to model the existing building. Try to ensure that your existing building is complete and correct. This process to show a building undergoing relocation involves copying the existing building, pasting the copied building to the new location, and demolishing the existing building.

Use the existing levels which are prefixed with *e* to model your existing building.

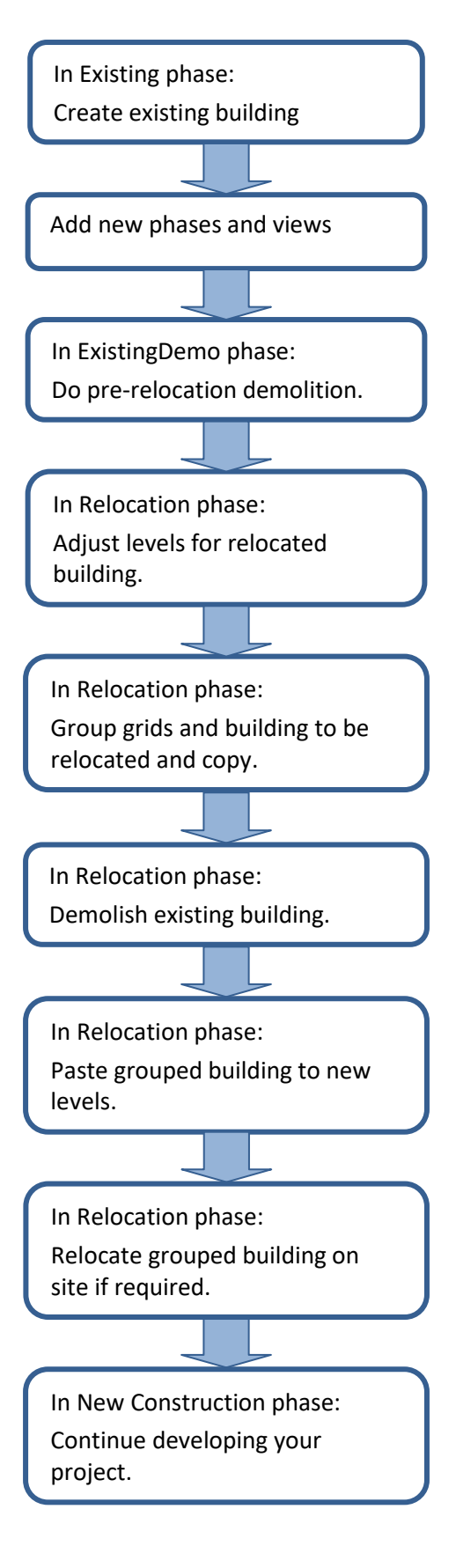

 $\epsilon$ 

# Lifting and Moving Existing Buildings

#### **Add phases and views:**

You will need to add two extra phases to the ARC Template - *ExistingDemo* and *Relocation*.

This is done under the *Manage* tab *Phases*.

*ExistingDemo* will be used for demolition of building parts such as stumps and posts that would be demolished before a building is lifted and/or moved.

The *Relocation* phase is the phase in which you will relocate the building.

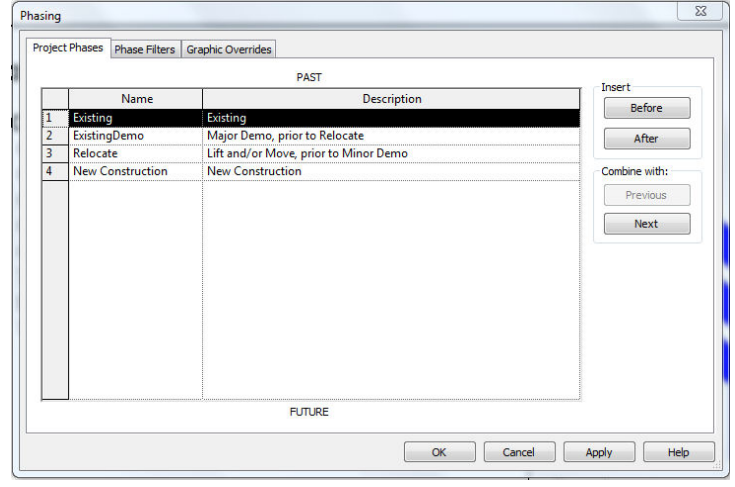

Create views to be used within these phases. As a minimum we recommend you duplicate (with detailing) *3D 1.1 Exist* view to create - *3D 1.2 ExistDemo* with Phase = *ExistingDemo; and* 

*3D 1.3 Relocate* with Phase = *Relocate;* 

at least one existing working plan to be a working plan in the *Relocate* phase; and at least one existing working elevation to be a working elevation in the *Relocate* phase.

#### *ExistingDemo* **Phase:**

In this phase you will demolish all parts of the building that would be demolished before the building was actually relocated. This would include items such as stumps and posts under the building, and decks and stairs that are not being retained. By doing this in the *ExistingDemo* phase you will have the opportunity to show this major demolition separate to the minor demolition that occurs after the relocation.

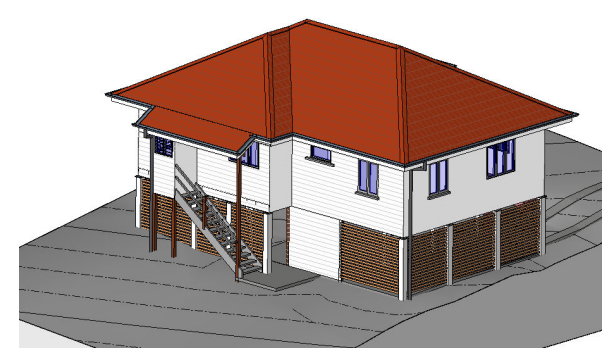

*Before demolition in ExistingDemo phase. After demolition in ExistingDemo phase.*

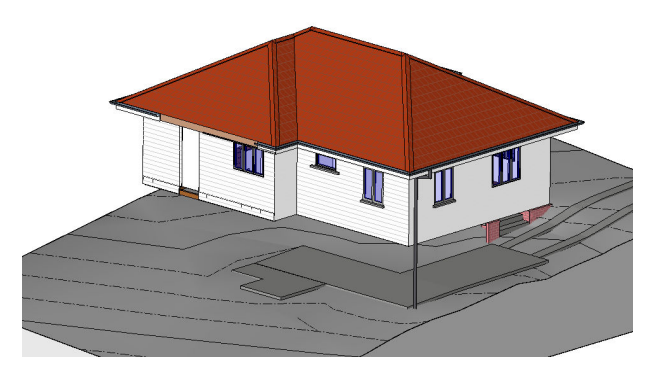

## *Relocation Phase***:**

In this phase you will demolish the existing building and place a copy the existing building and grids to the new location.

# *Adjust Levels:*

Move and rename the proposed levels in the ARChetype as required. In the example the building is being raised 1200mm. That is, Level 1 is 1200mm above e 1st level and roof top plate is 120mm above e top plate. Check that existing level constraints are reflected in the proposed levels -

*e 1st level* to *e top plate* = *Level 1* to *roof top plate* = 2685mm in this example

There are a number of levels which must never be deleted from an ARChetype project as aspects of

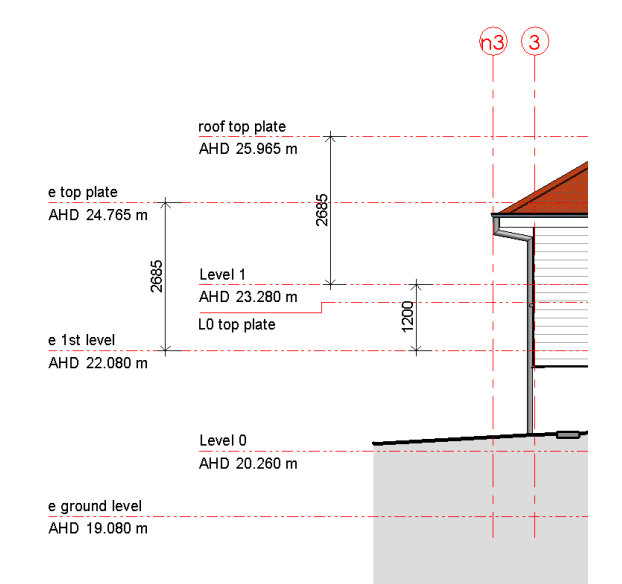

ARChetype rely on their existance. These levels are *roof top plate*, *Level 0*, and *Zero level*, and where existing structures are in a project, *e roof top plate* and *e Level 0.*

These levels can be renamed and their dimension adjusted but ACRhetype expects that *Zero Level* will remain at 0mAHD, *Level 0* and *e Level 0* will be located at ground level or the lowest structural level of the project, and *roof top plate* and *e roof top plate* will be the top most structural levels of the project.

#### *Group grids and building:*

Open a 3D view and a plan, all with the phase set to *Relocation* that you have created by duplicating existing views and changing the Phase.

In the 3D view select the building. This is best done with a selection box dragging the cursor from the left. If you are having difficulty selecting only the building parts, it may be necessary to hide some items such as topography and vegetation that will not be relocated. Placing the 3D view in Wireframe can also be useful in detecting if you have selected only those parts required.

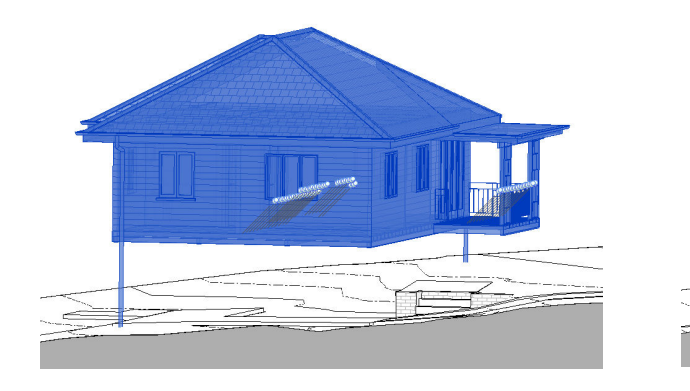

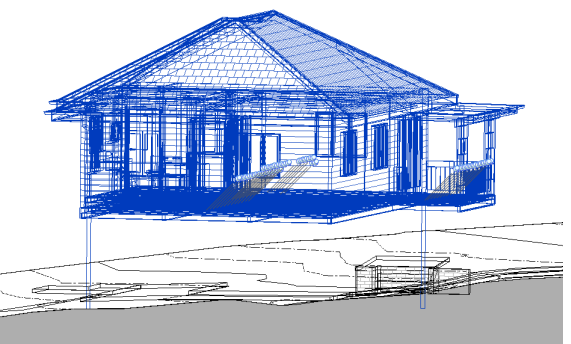

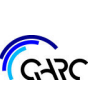

In the plan view, use *Ctrl and click* to select the girds. You should at this stage have the building and grids selected.

At this point we recommend grouping the selected parts.

On the *Modify* tab  $\triangleright$  select *Group* to create a group. Keeping the existing building and its grids in a group enables you to make changes which will be reflected in your relocated copy of the building. If the relocated building is a copy of an ungrouped building, any changes you make to the existing building after the relocation will not be replicated in your copied (relocated) building.

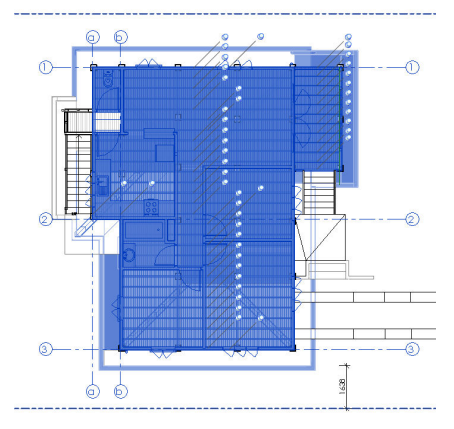

Note that you will need to use the *Edit Group* option to make changes to the existing building once the group has been created if the changes are to be reflected in the relocated copy.

Select your group and *CopyToClipboard*.

# *Demolish existing building:*

Before pasting the grouped building to the relocated level, it is necessary to remove / demolish the original grouped building. Unfortunately a group does not have a demolished phase allocated to it so the individual parts must be demolished. Do not do this demolition in the *Edit Group* mode as the demolition will affect all copies of the demolition.

In the 3D view with the *Phase* set to *Relocate*, use the *Demolish Hammer* to demolish the parts or tab to select an item *right-click Select All Instances Visible in View* and set the *Phase Demolished*  to *Relocate.* This process can be a little tedious but we have not yet come up with a better option.

# *Paste to new Level:*

To place the building at the new level, open an elevation view in *Relocation* phase and extend the crop views to reveal all levels if necessary. Click on *Modify* tab and choose drop down menu for *Paste*. Choose *Aligned to Picked Level* or *Aligned to Selected Level*.

Pick or select the level that the building is to be relocated at. In our example, the lowest level associated with the grouped building is *e 1st level*. All parts of the building below *e 1st level* such as stairs and stumps were demolished in the *ExistingDemo* phase.

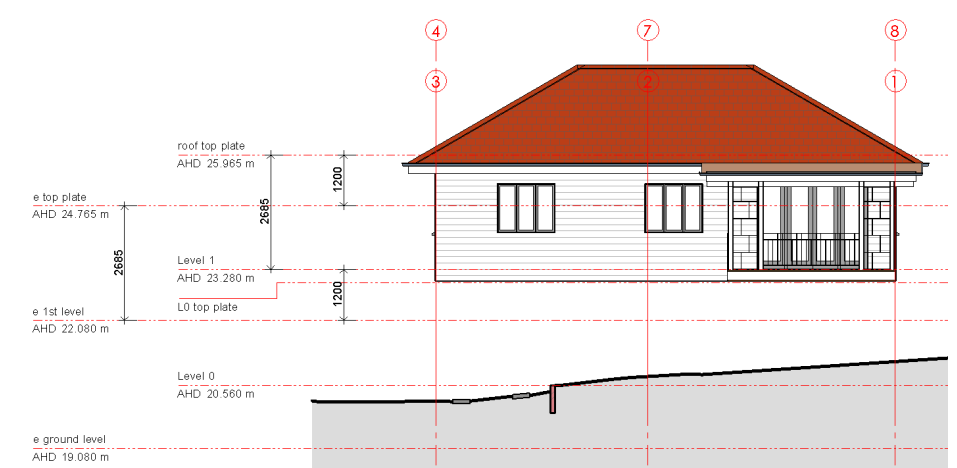

# As we want the building

raised by 1200mm, we choose *Level 1* which we have set at 1200 above *e 1st level*. If you choose the wrong level, *undo* the paste and try again with the correct level.

## *Relocate grouped building on site:*

 The relocated building is now in the same location in plan and raised 1200mm. To relocate the building on plan, select the group and move to the required position. In this case 1500mm from the side boundary and a front setback of  $\circledR$  $6a$ ഞ് 6000mm.

 $6D$ -G ৰ্নী <sup>–</sup> -0 তি Rename the new grids as required.  $6000$ Existing grids can be hidden in a view by selecting the group they are part of and hiding it.  $\varnothing$  $(2)$  $\widehat{12}$ -2  $63 - 3$  $\overline{3}$  - 3 ă nie

#### *New Construction* **Phase:**

You can now continue on with your project in the *New Construction* phase.